Klik op de knop offerte:

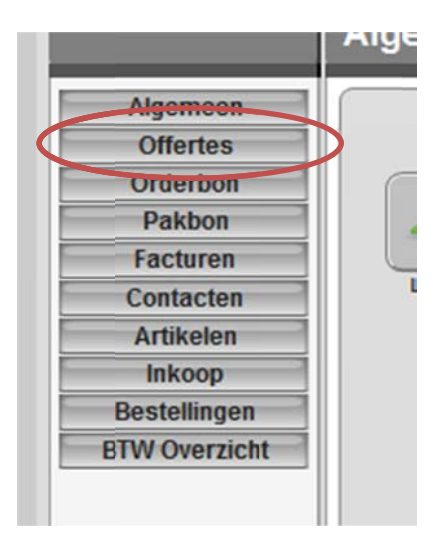

## De offertelijst verschijnt:

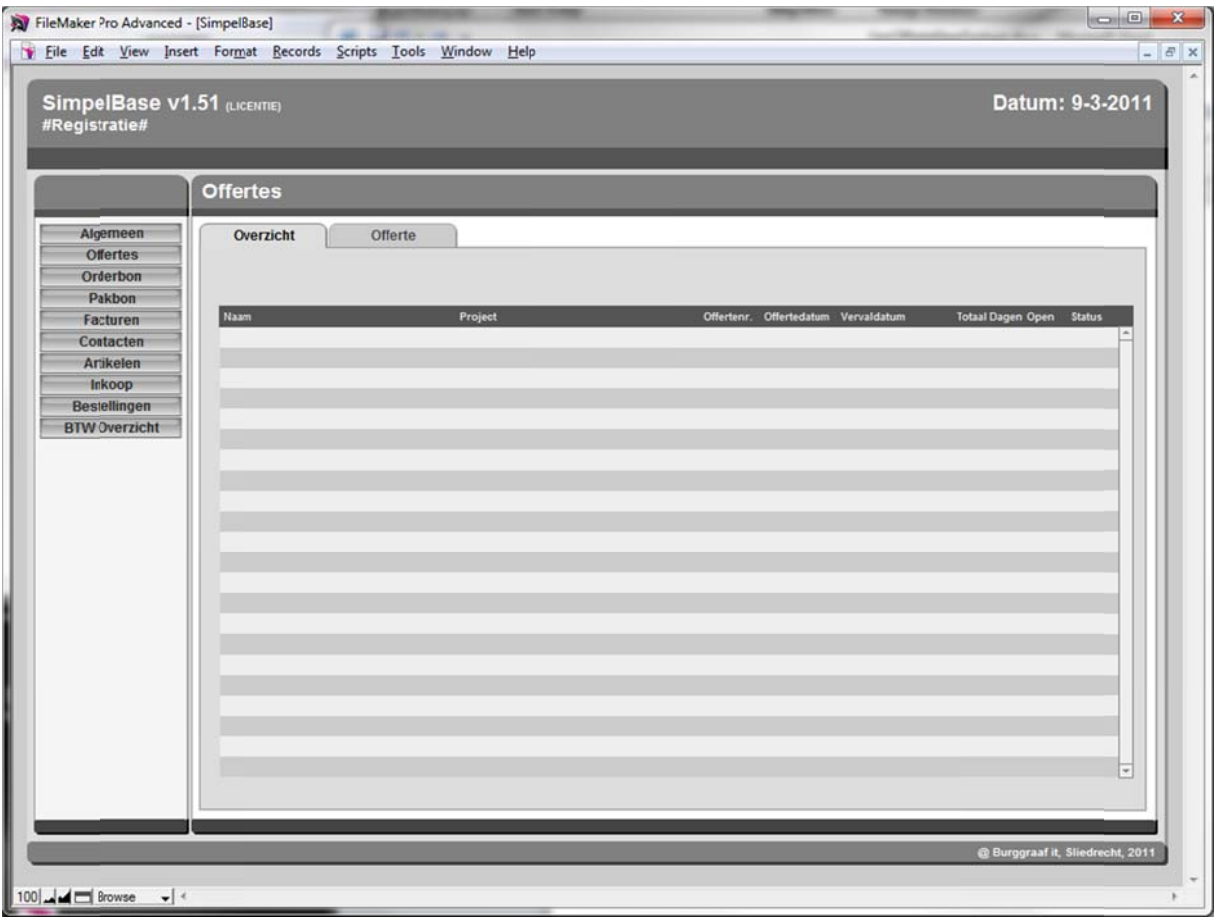

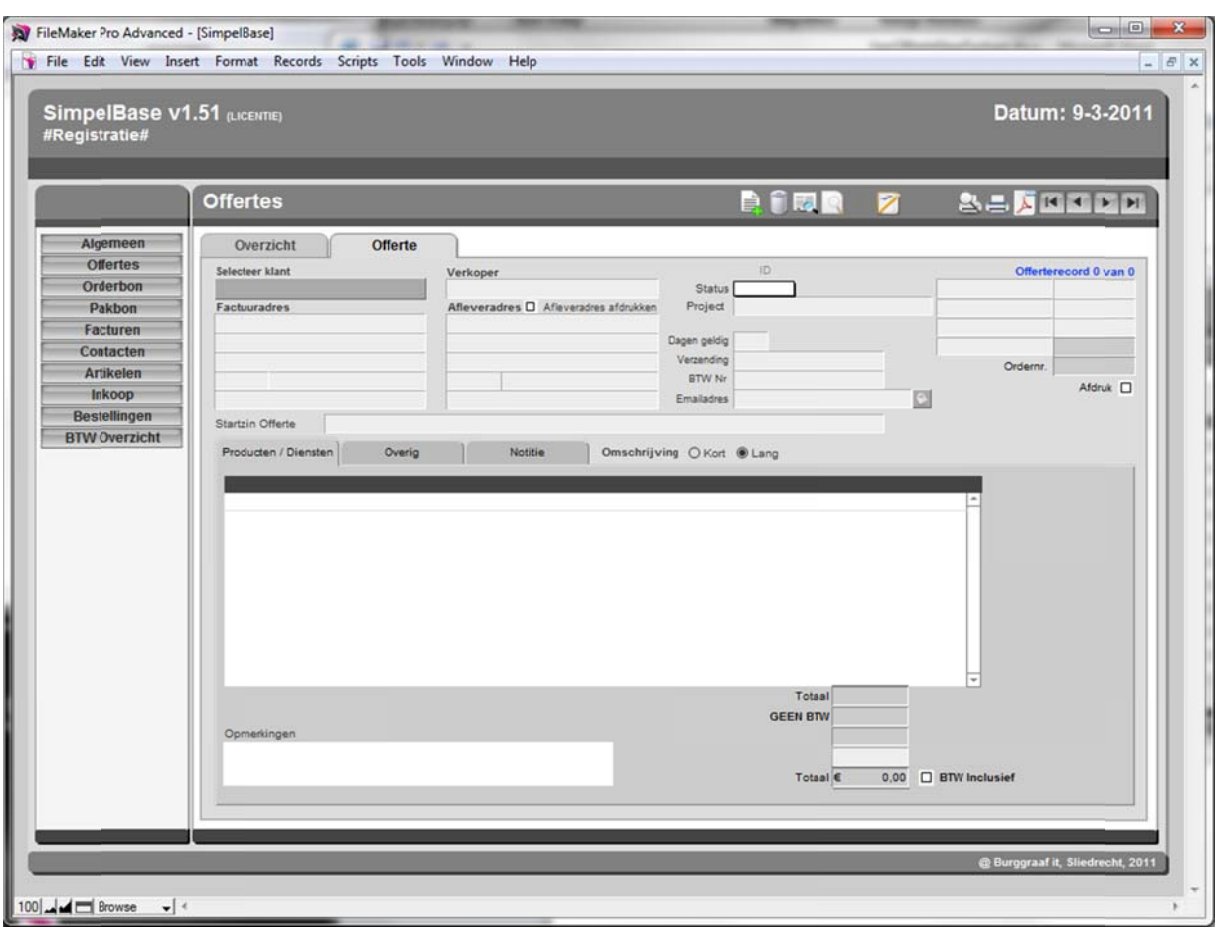

Klik op het tabblad offerte, het offerte invoerscherm verschijnt:

Maak een nieuwe offerte aan door op de knop nieuw te klikken:

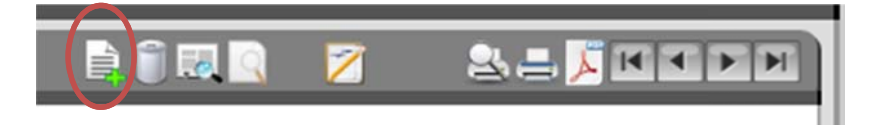

Selecteer een klant door op het veld selecteer klant te klikken:

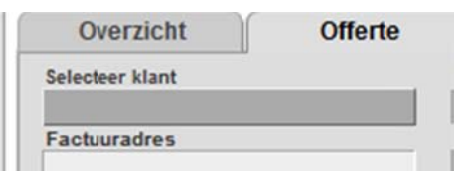

Maak de offerte aan door de offerteregels te vullen. Dit kan door de artikelen te selecteren onder artikelcode en /of artikelregels aan te maken:

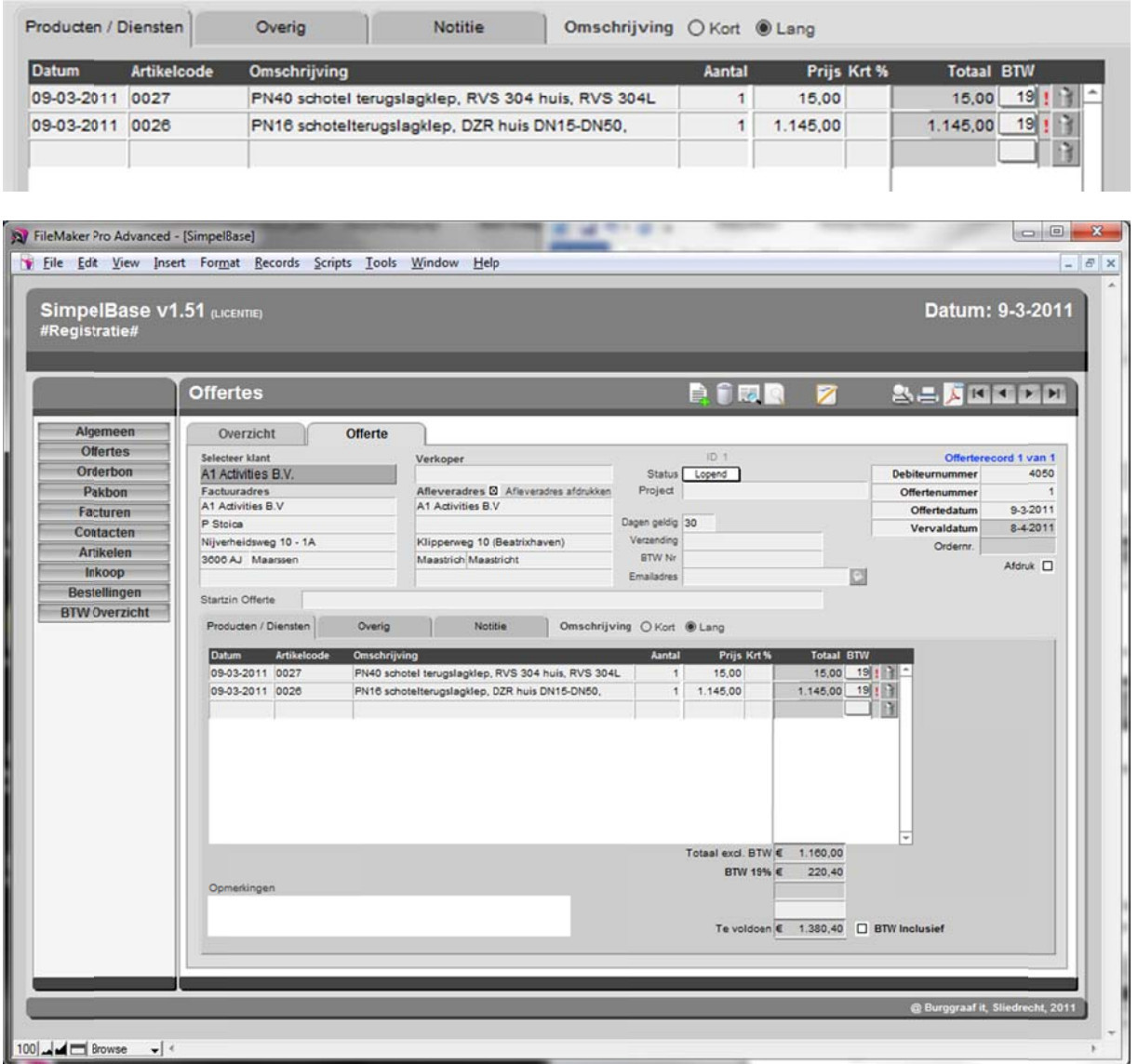

De klant geeft akkoord voor offerte! Klik nu op de knop 'Maak of ga naar order' om deze offerte naar een order om te zetten:

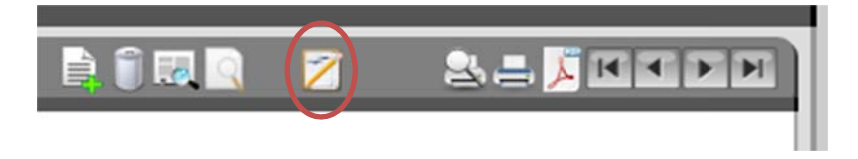

Gevraagd wordt of de offerte omgezet moet worden naar een order. We klikken op 'OK'... De gegevens worden overgenomen als order en het orderscherm komt voor....

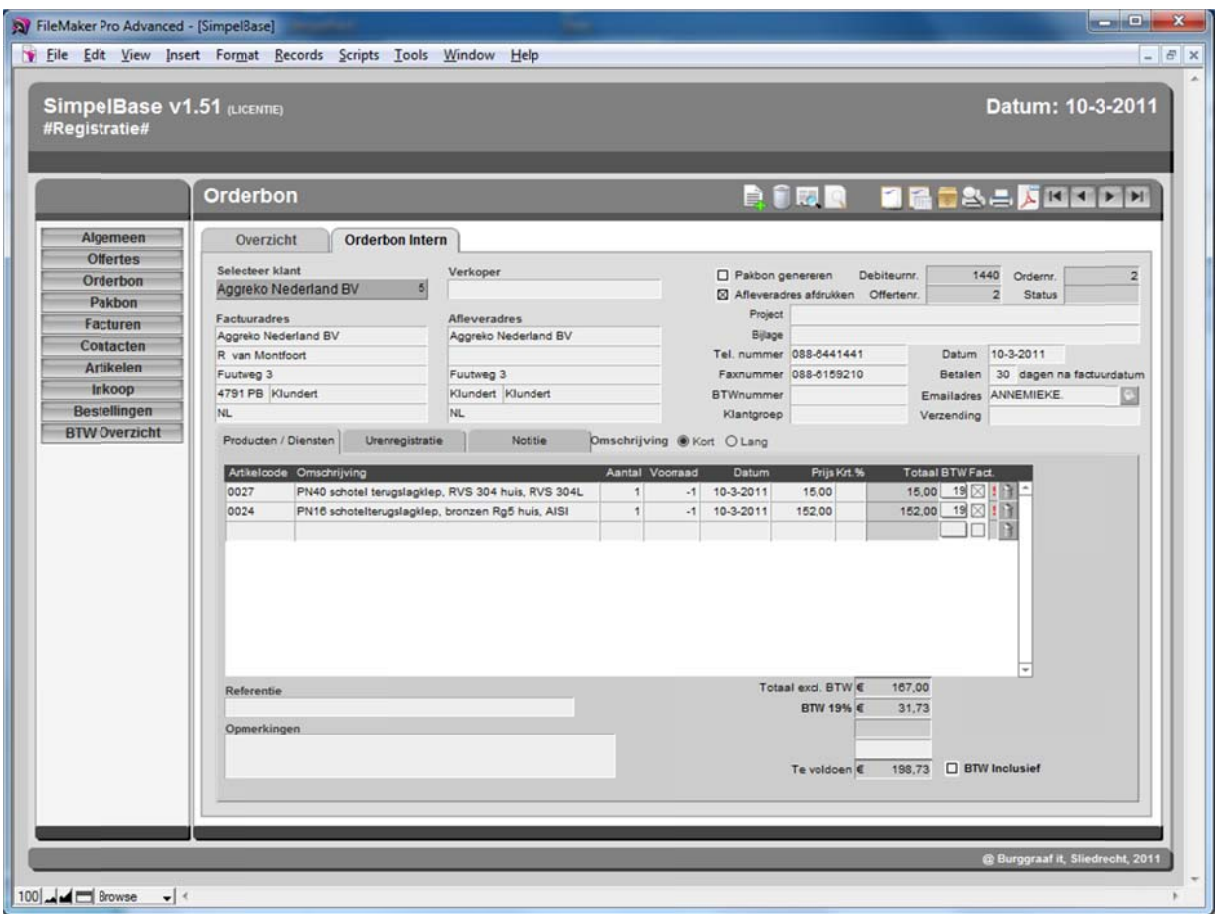

De order is afgewerkt. Klik op 'Maak factuur' om de factuur aan te maken.

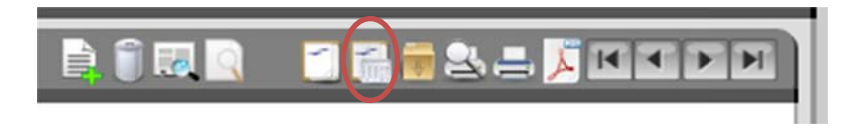

Gevraagd wordt of de order omgezet moet worden naar een factuur. We klikken op 'OK'... De gegevens worden overgenomen als factuur en het factuurscherm komt voor...

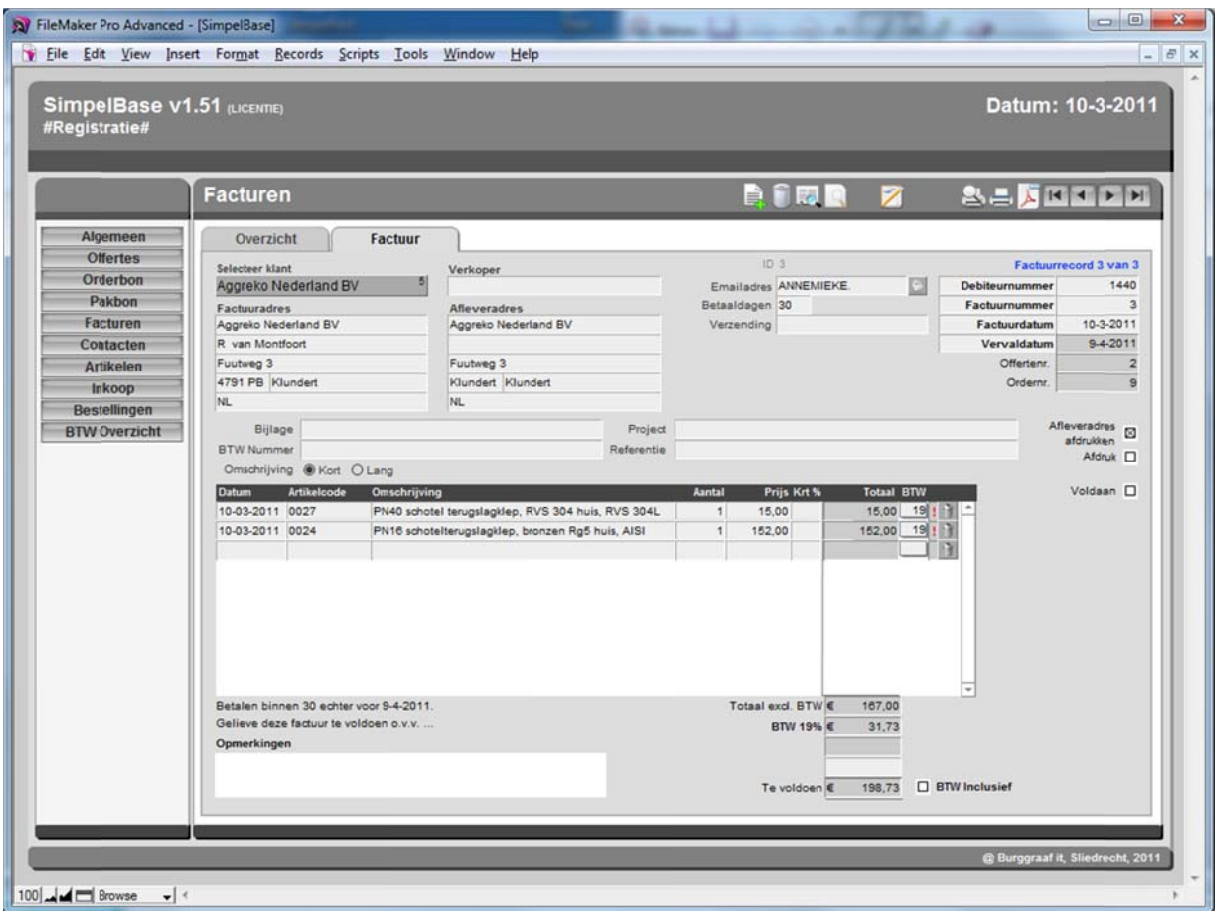

Nu rest alleen nog het afdrukken en verzenden dan de factuur... Klink op 'Afdrukken' om de factuur af te dru ukken..

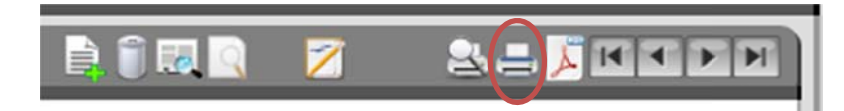

Of op 'Mail pdf' om de factuur per e-mail te verzenden...

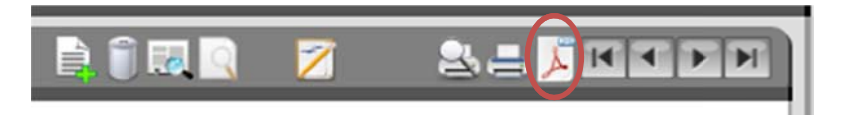

Van een order kan ook nog een pakbon worden gemaakt door in het orderscherm op ´Maak pakbon´ te klikken... Als de order al volledig is afgehandeld (de factuur is reeds gemaakt) kan geen pakbon meer worden gemaakt.

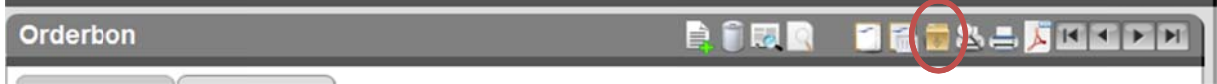

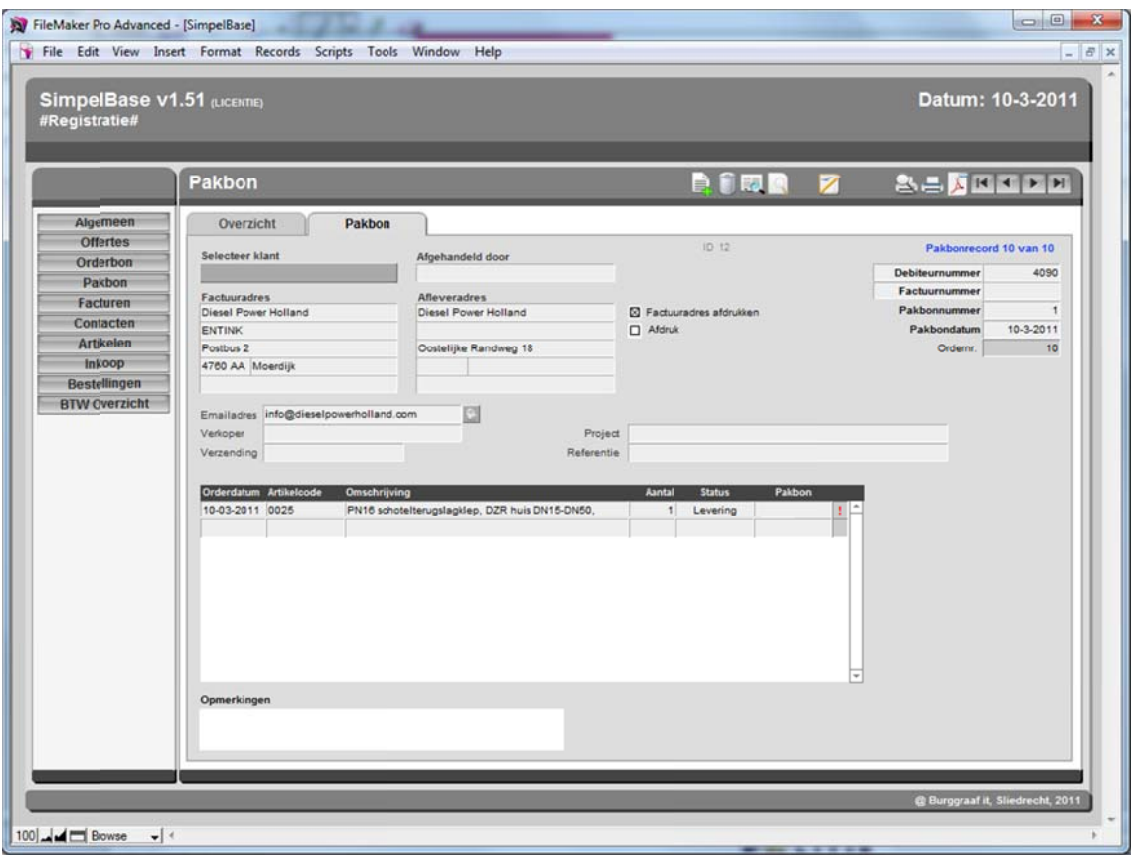

Er bestaat ook een mogelijkheid om pakbonnen automatisch te genereren. Deze instellingen kunnen gemaakt worden via 'Algemeen', tabblad 'Instellingen', sub-tabblad 'order', sub-tabblad 'Algemeen'

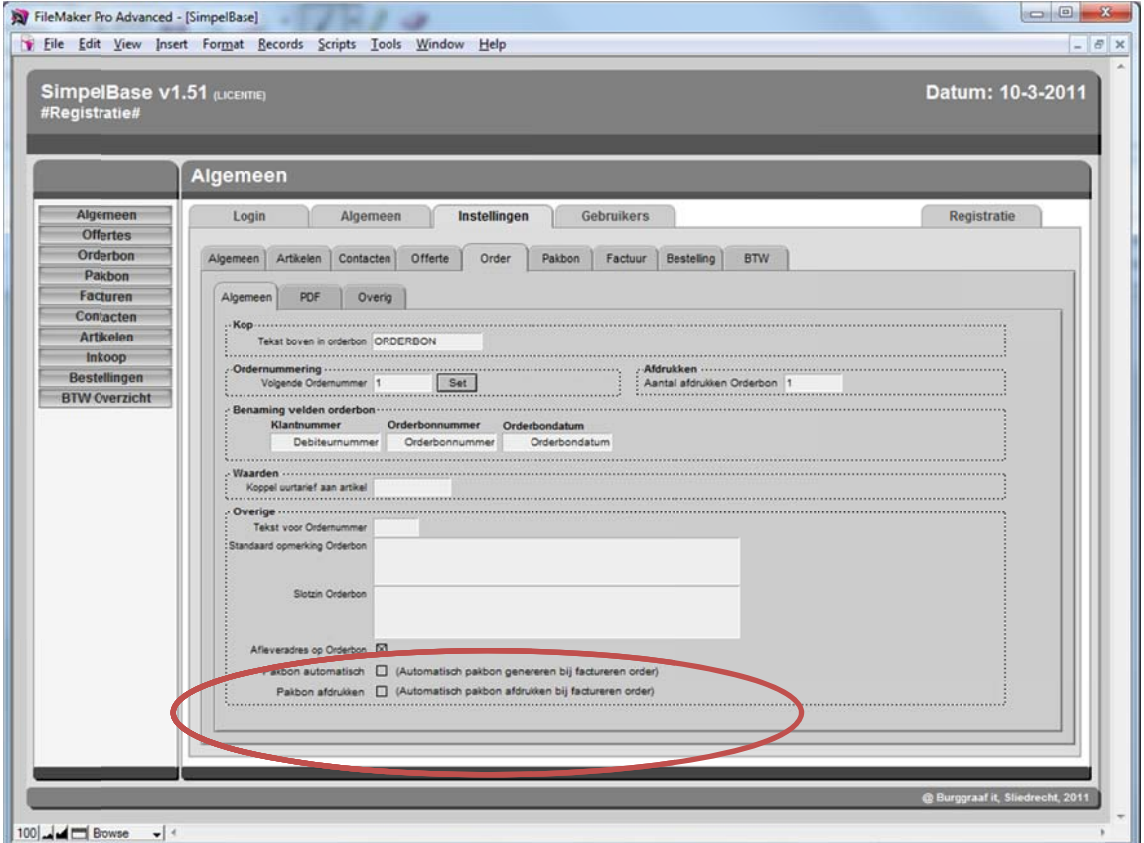